# **MVR Instructions for Use SUPPLEMENT**

# **WEB Streaming**

This supplementary document for the MVR series medical video recorders describes the instructions for the administrator for setting up WEB streaming and the user instructions for operating WEB streaming.

For general descriptions of functions, precautions, safety instructions, description of intended use and technical specifications, refer to the general *Instructions for Use* of your MVR Recorder before reading this supplement.

## **Contents**

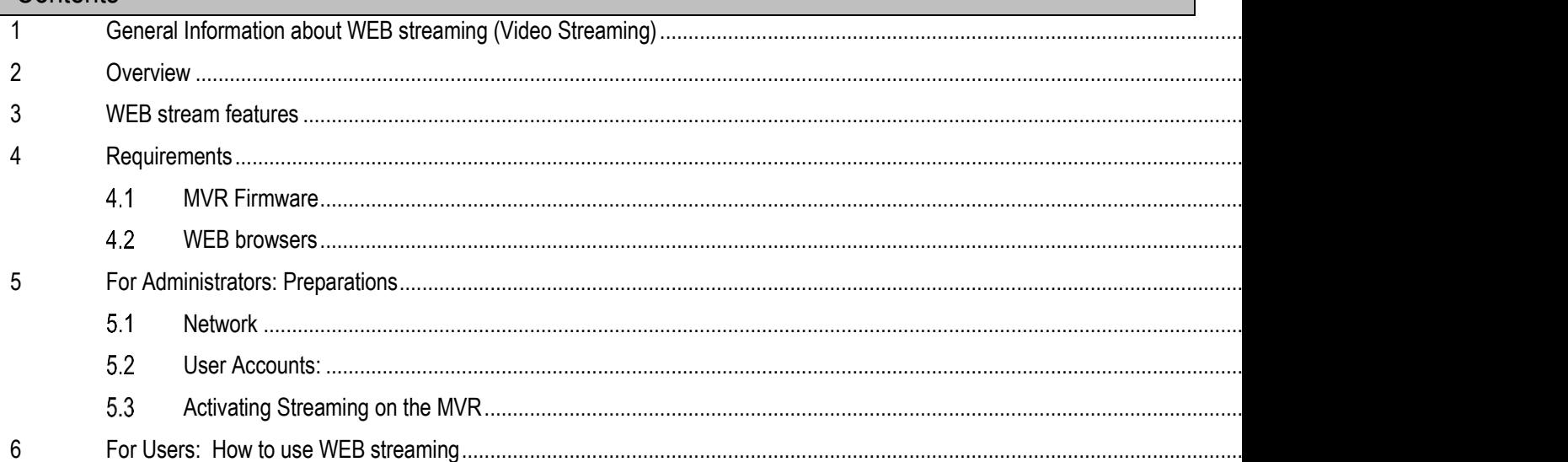

## **1 General Information about WEB streaming (Video Streaming)**

<span id="page-0-0"></span>WEB streaming (also called video streaming) is a way to watch the live study of the MVR recording externally via a WEB browser.

If audio is enabled in the settings and a microphone is connected, the viewer can also receive and play back audio information as part of the video stream.

WEB streaming may be used for educational or training purposes, or to obtain an external opinion by consulting. **Important: The WEB stream must not be used for diagnostic purposes.**

The activation of the WEB stream is secure because

1.) the external user must have a password protected user account on the MVR Recorder and

2.) the user of the MVR Recorder must actively confirm the request to view the WEB stream. The user of the MVR can cut the WEB stream at any time.

# **2 Overview**

<span id="page-1-0"></span>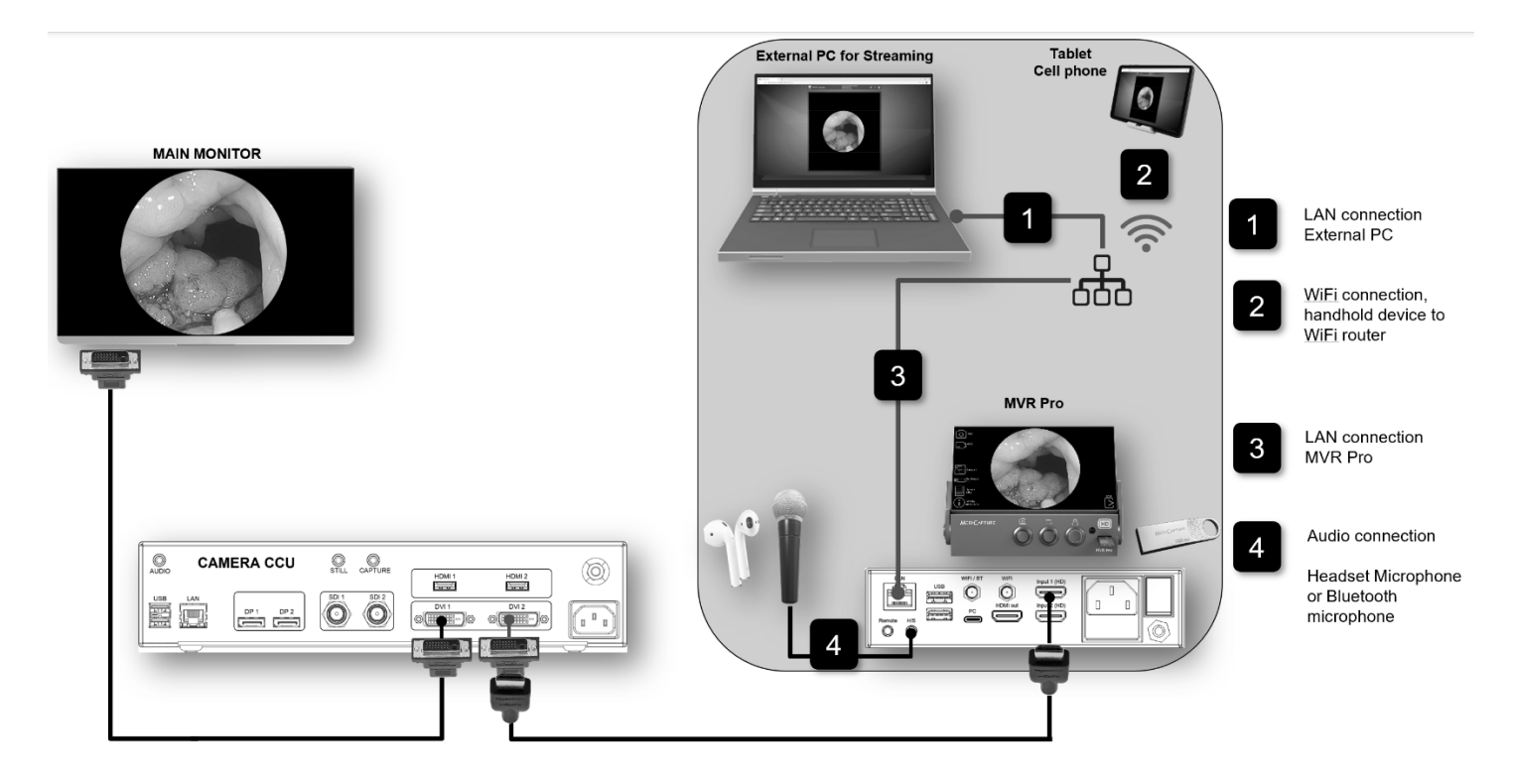

## **3 WEB stream features**

- <span id="page-1-1"></span>• Resolution of the WEB stream: 1280x720p30
	- Viewing options on the WEB browser:
		- -Full screen view,
		- -Picture-in picture overlay to other open windows on the PC
		- -Snapshot option (if your WEB browser supports this right mouse button function).
- Maximum number of stream clients at the same time: 8

Streaming has a lower priority compared to other tasks of the MVR device, such as recording, transmission to PACS, network storage etc.. The streaming quality can be automatically reduced to meet the requirements of the more important tasks.

## **4 Requirements**

## <span id="page-2-1"></span>**MVR Firmware**

<span id="page-2-0"></span>MVR Firmware version 220116.upd (or later) needs to be installed on your MVR recorder. You can find the currently installed firmware in the overview on the information page.

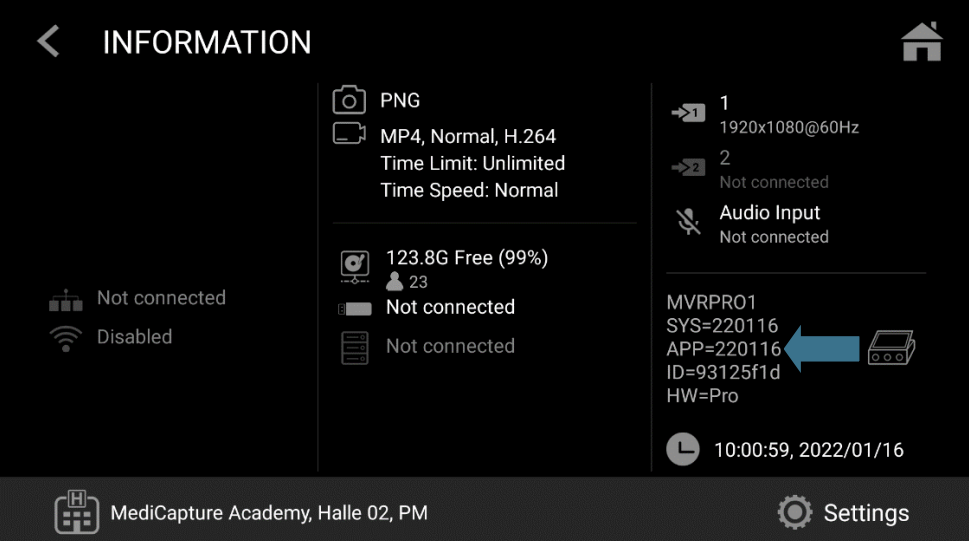

If your MVR is running previous firmware, please contact your MediCapture support for instructions on installing a current version.

## <span id="page-2-2"></span>**WEB browsers**

The WEB stream can be activated on PC / laptop via network and Android mobile devices, using the WiFi connection. Recommended WEB browsers are **Google Chrome, Microsoft Edge and Firefox.**

<span id="page-2-3"></span>Apple iPones and MAC Books are not supported by the *Safari* browser due to incompatibility.

## **5 For Administrators: Preparations**

## <span id="page-2-4"></span>**5.1 Network**

The MVR recorder and the connected device for WEB streaming need to be connected to the same network. Either your local ethernet (LAN) or your WiFi (WLAN).

#### **LAN:**

Check your network settings on the MVR device: Settings → Advanced → Connections → Network

#### **WiFi:**

Connect your MVR to your WiFi:

Settings → Advanced → Connections → WiFi.

- Enable WiFi
- Select your WiFi from the list and connect by entering your WiFi password.

**MEDI CAPTURE** 

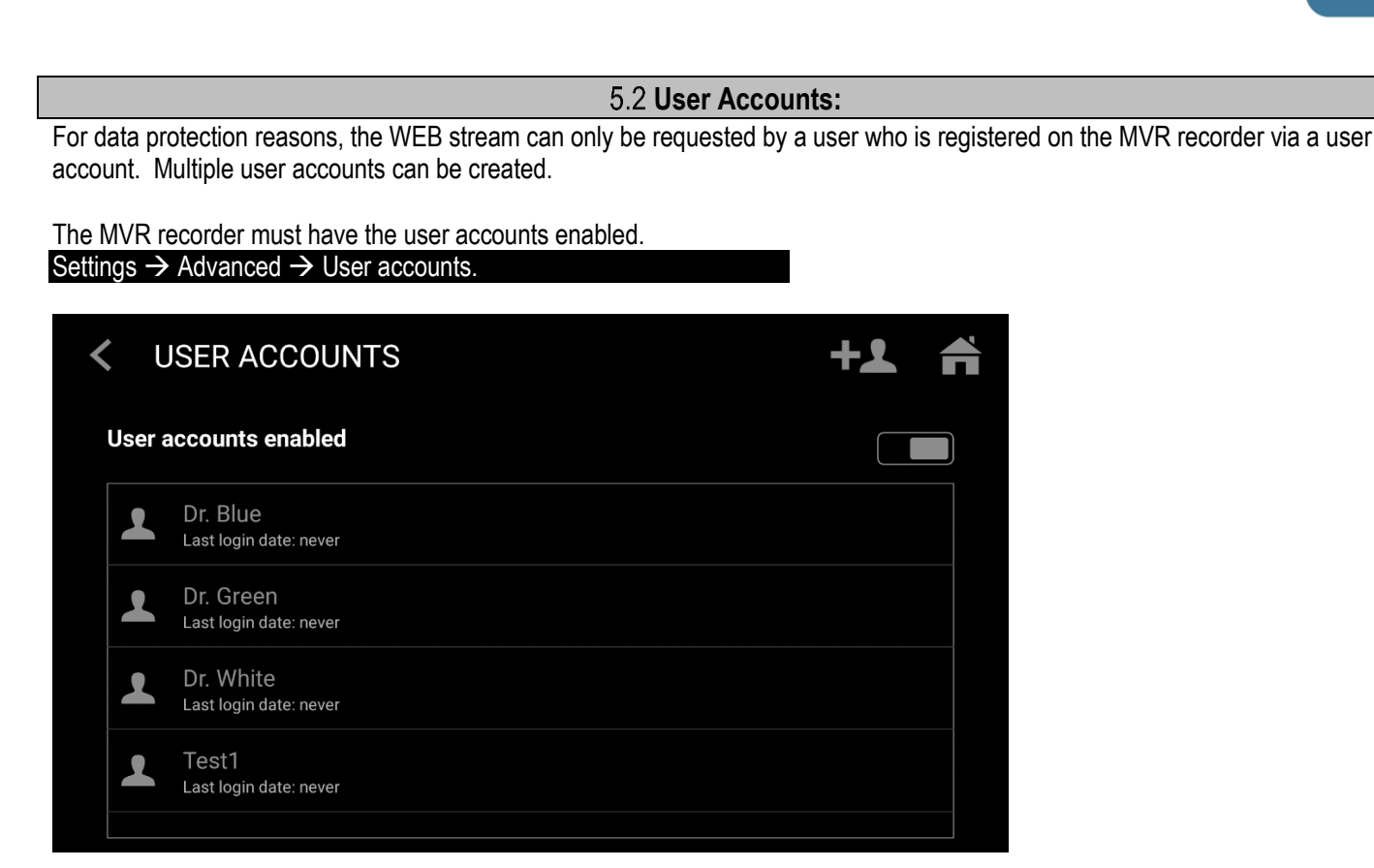

After enabling and creating user accounts, the use of the recorder is now protected by these user accounts and their passwords. Every MVR user must login via his account.

**Important note:** The user account login information must not be forgotten. MediCapture does not have a master password to unlock the recorder if User Account login information (name + password) is not available.

## **Tip:**

Protect the Advanced settings section of the MVR recorder with an administrator password. Besides protecting your important settings, this administrator password serves as a master password for user accounts.

The **administrator password** is locking the Settings section "Advanced Settings".

## Note about **User Account** passwords:

If only one user account password was lost, the MVR does not need to be completely reset to factory settings if the administrator has previously locked the advanced settings with the administrator password.

The administrator can always log-in the MVR with his administrator password. No User Name is required for this log-in, just the password.

The administrator can then delete User Accounts, create new User Accounts or disable the User Account function.

<span id="page-3-0"></span>**MEDI CAPTURE** 

## <span id="page-4-0"></span>**Activating Streaming on the MVR**

Streaming is part of the Remote Access section in Settings: Settings → Advanced → Connections → Remote Access

**Important.** This is the IP address of your MVR to connect via IP. In **this example: http://192.168.2.108:3333 IP address information must be provided to each WEB access user/client.**

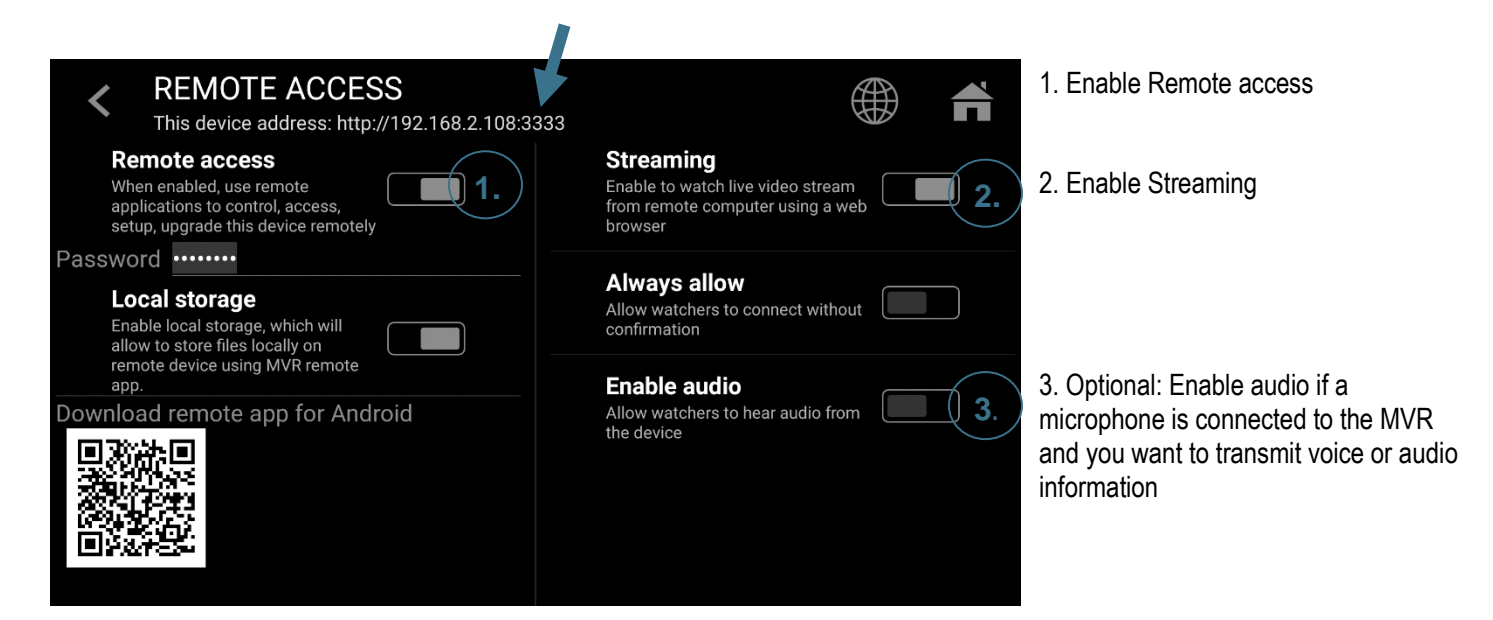

**MEDI** CAPTURE

# **6 For Users: How to use WEB streaming**

<span id="page-5-0"></span>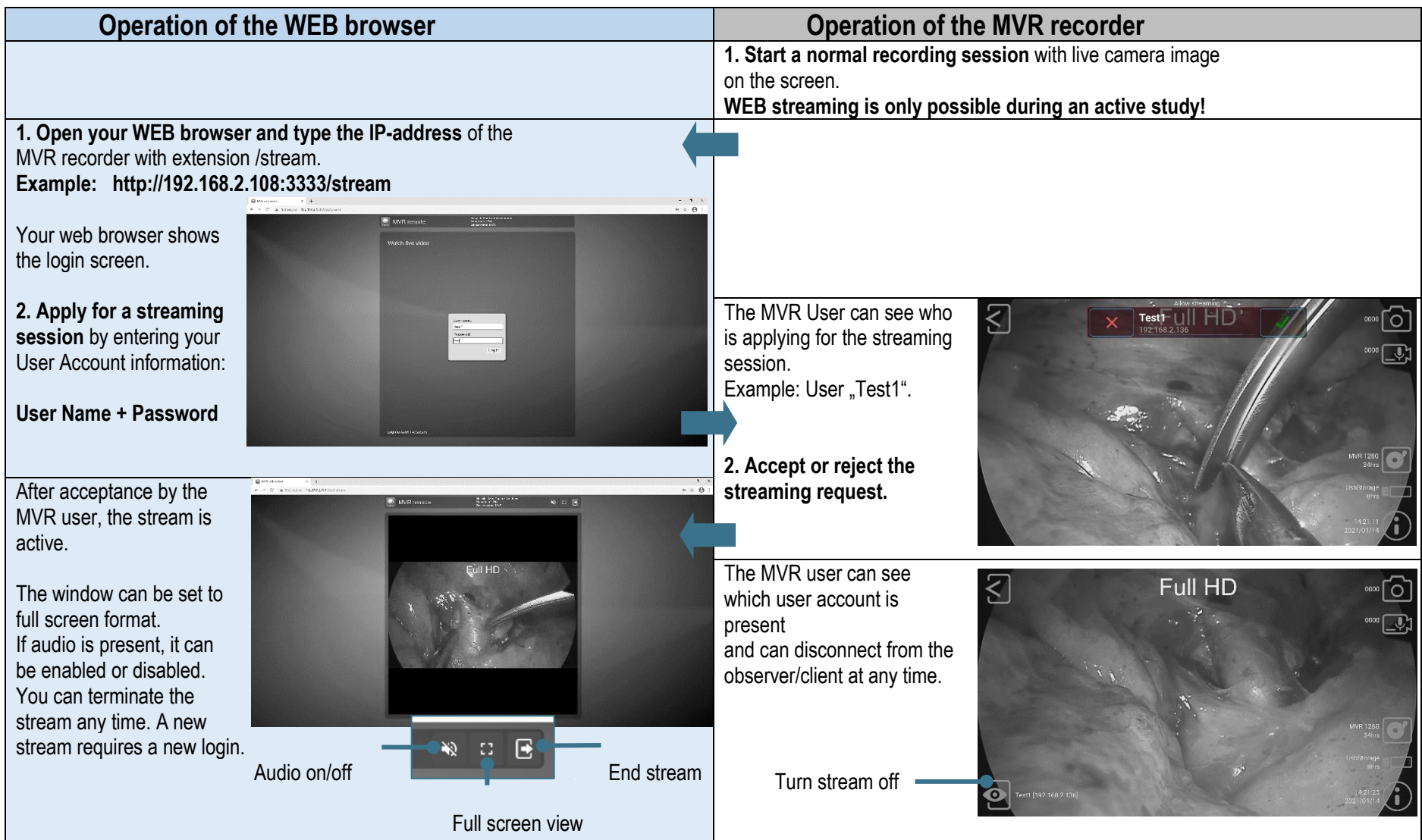